# **新規設定**

- ① メールソフトshurikenを起動してください。
	- → Shuriken
- - 「アカウント登録設定」をクリックしてください。<br>Hi Shuriken 2018–ToDo/CV2-1X-ル-知

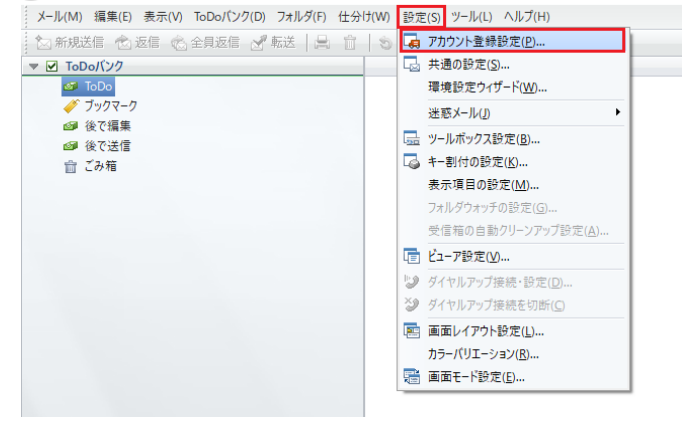

「次へ」をクリックしてください。

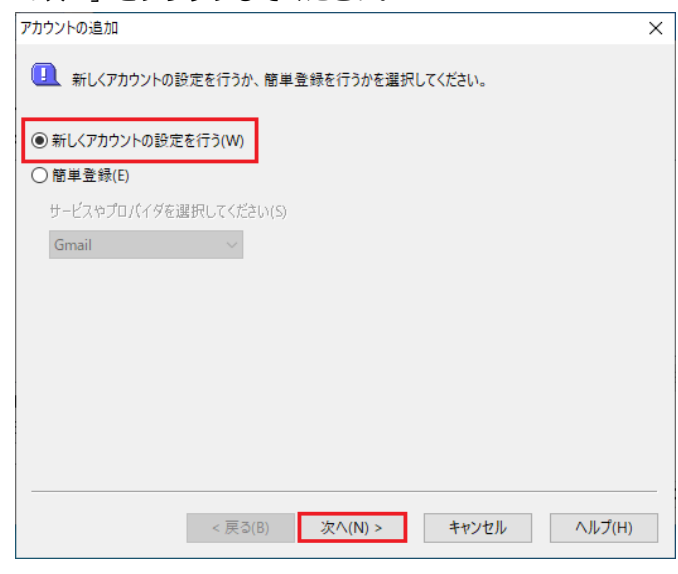

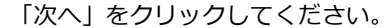

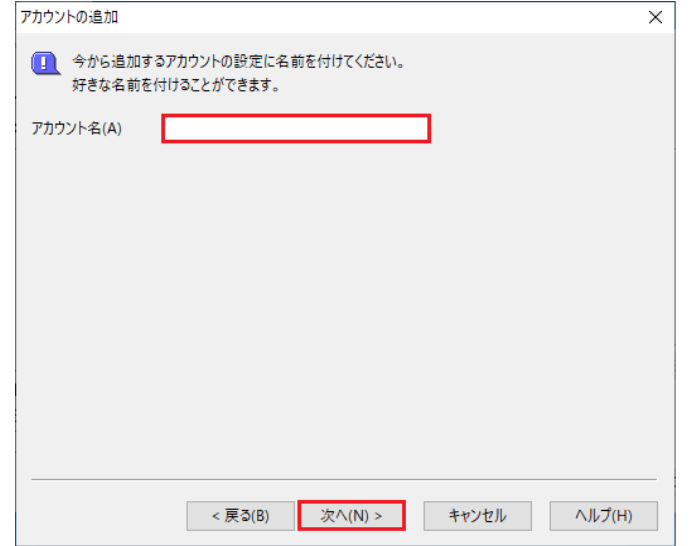

② メニュー バーの「設定」 ろんころ ろんころ シング しゅう つかウント登録設定画面が表示します。 ↓ 「登録・編集」→「アカウントの追加」をクリックしてください。

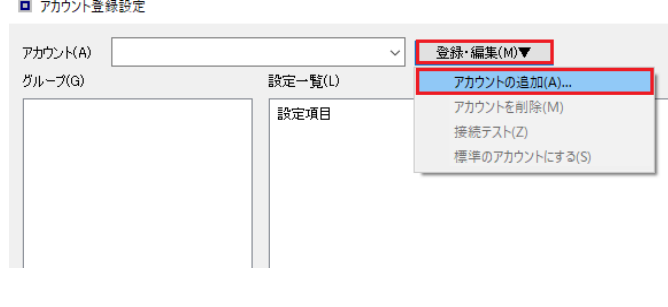

④ 「新しくアカウントの設定を行う」を選択しください。 ※下記の画面が表示した場合は「いいえ」をクリックしてください。

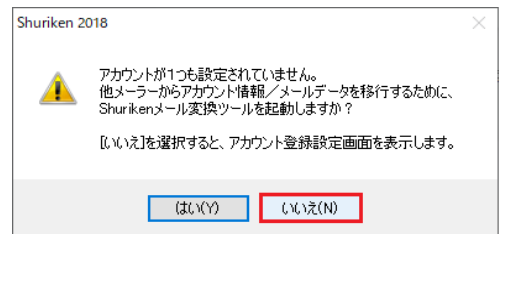

⑤ アカウント名を入力してください。 ⑥ 電子メールアドレス:メールアドレスを入力します。 「次へ」をクリックしてください。

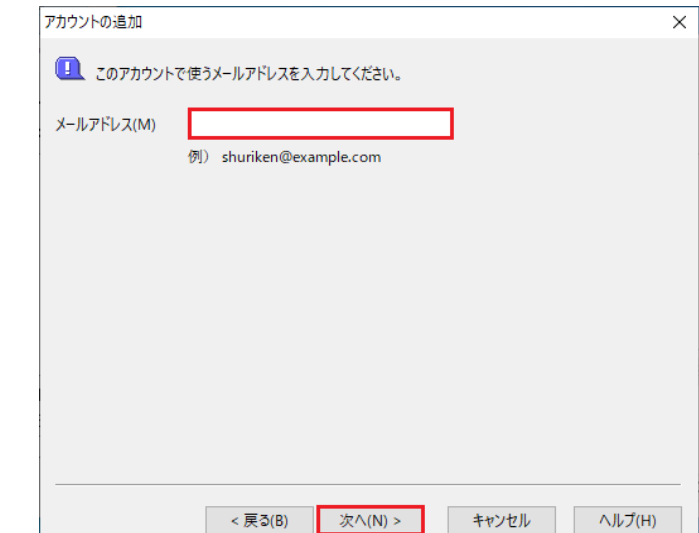

# 1 / 8 ページ

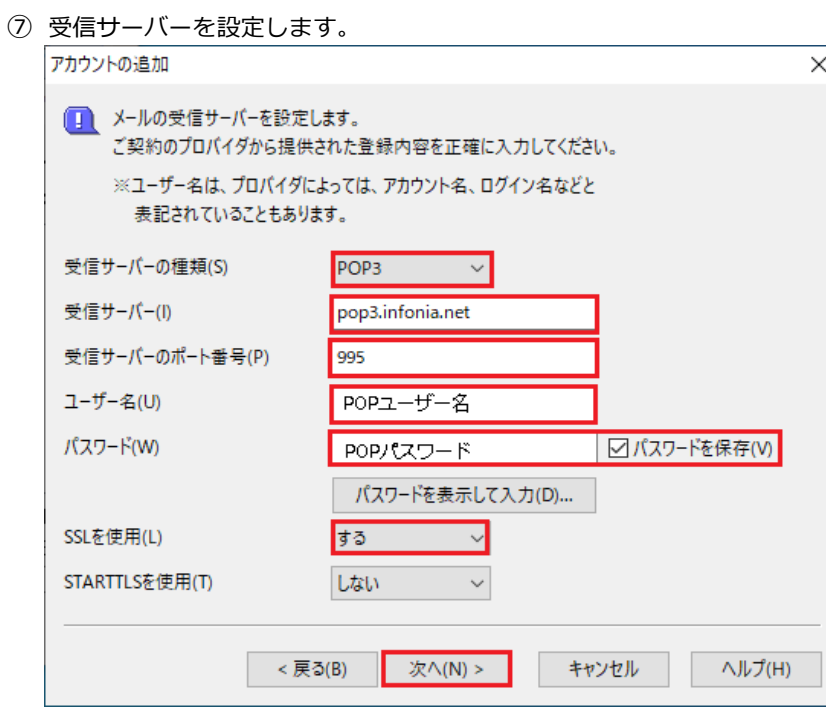

⑧ 「はい」クリックしてください。

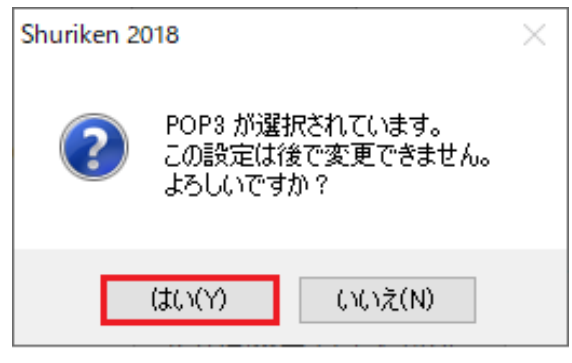

⑨ 送信サーバーを設定します。

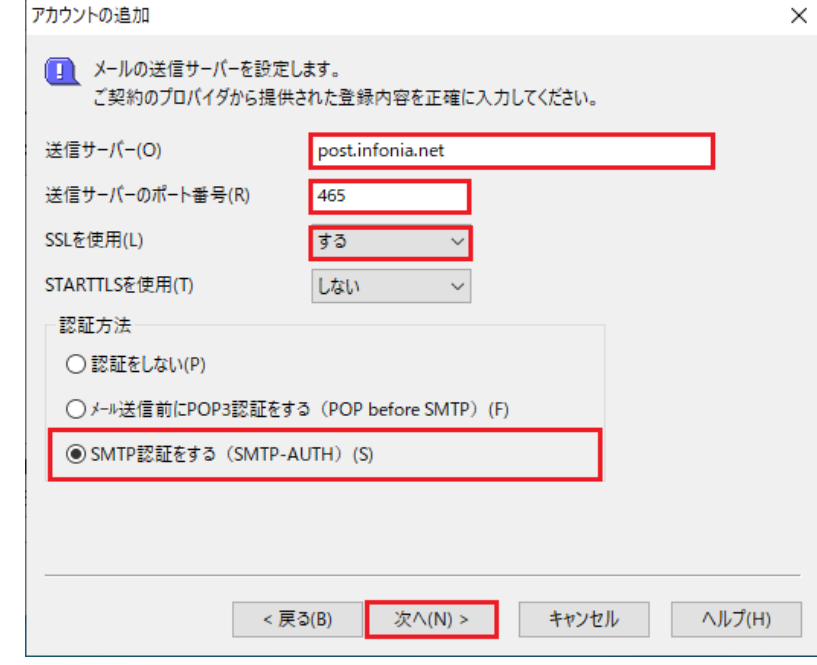

- 受信サーバーの種類: POP3 ※IMAPで利用する場合は、IMAP4
- 受信サーバー: pop3.infinia.net POPサーバー名
- 受信サーバーポート番号: 995 IMAP4の場合:993
- ユーザー名: POPID
- パスワード: POPパスワード
- パスワードを保存:チェック有り
- SSLを使用: する
- STARTTLSを使用:しない
- 入力後、「次へ」をクリックしてください。

- 送信サーバー: post.infonia.net SMTPサーバー名
- 送信サーバーのポート番号: 465
- SSLを使用: する
- STARTTLSを使用:しない
- 認証方法 ・SMTP認証をするにチェックしてください
- 入力後、「次へ」をクリックしてください。

### ⑩ SMTP認証を設定します。

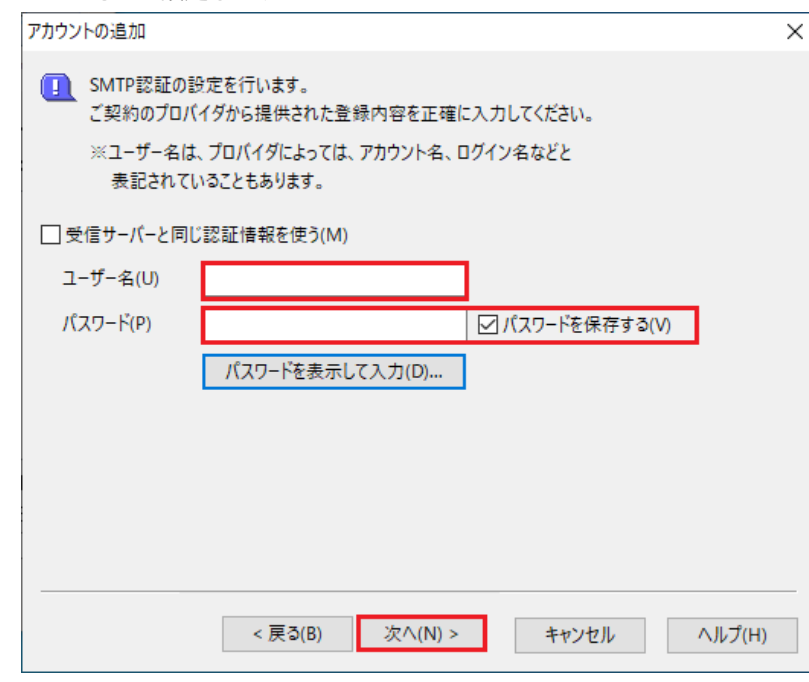

⑪ 設定完了画面が表示します。「完了」をクリックしてください。

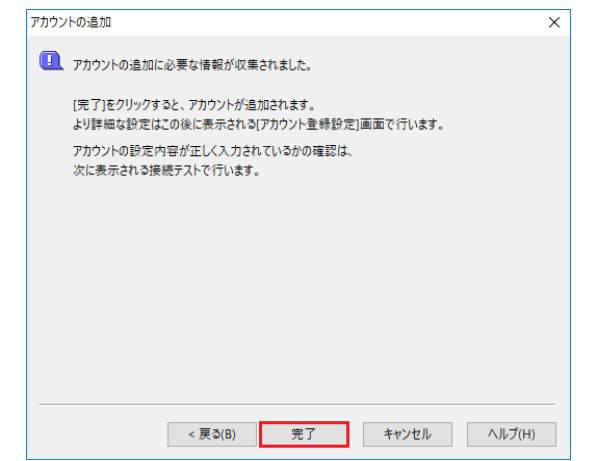

「はい」をクリックしてください。

12 「アカウント接続テスト実行」は、 おから インスコン 接続テストが実行されます。「OK」をクリックしてください。

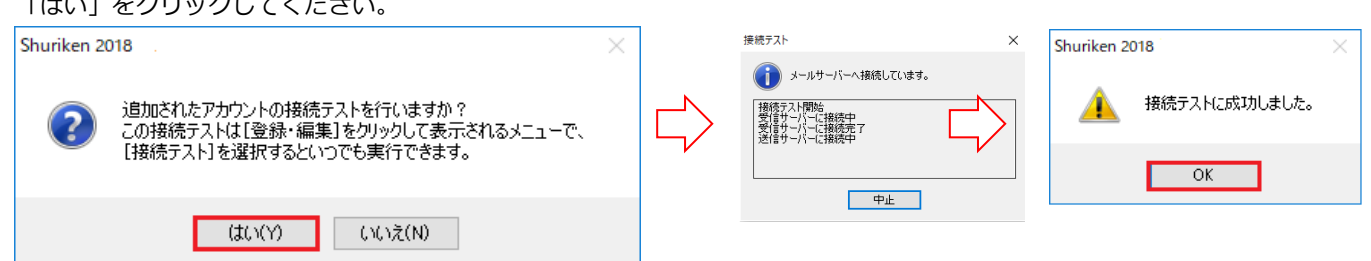

⑬ 接続テストが完了しますと

「標準アカウントとして使用しますか?」と確認があります。「はい」をクリックしてください。

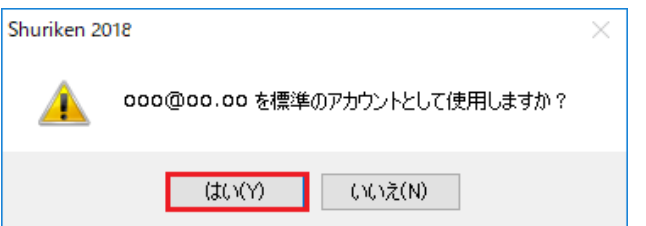

以上で設定完了です。

- 受信サーバーと同じ認証情報を使う:チェック無し
- ユーザー名: SMTP認証ユーザー名 ※メールアドレスを入力してください。
- パスワード: SMTP AUTHPパスワード \*POPパスワードと同じです。
- パスワードを保存:チェック有り
- 入力後、「次へ」をクリックしてください。

① メニュー バーの「設定」→「アカウント登録設定」をクリックしてください。

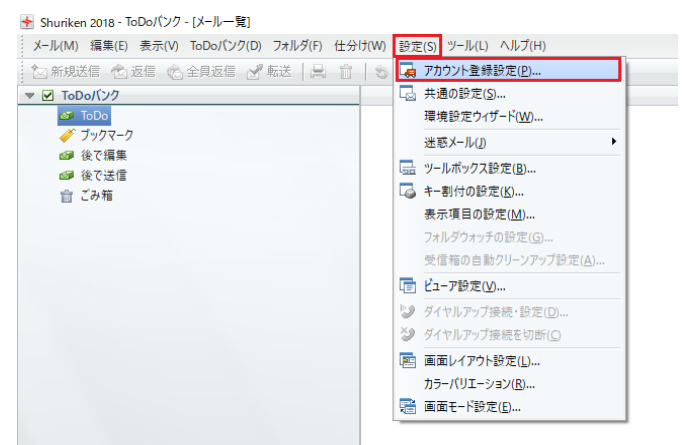

② アカウント情報の画面表示します。<br>『受信』をクリックします』

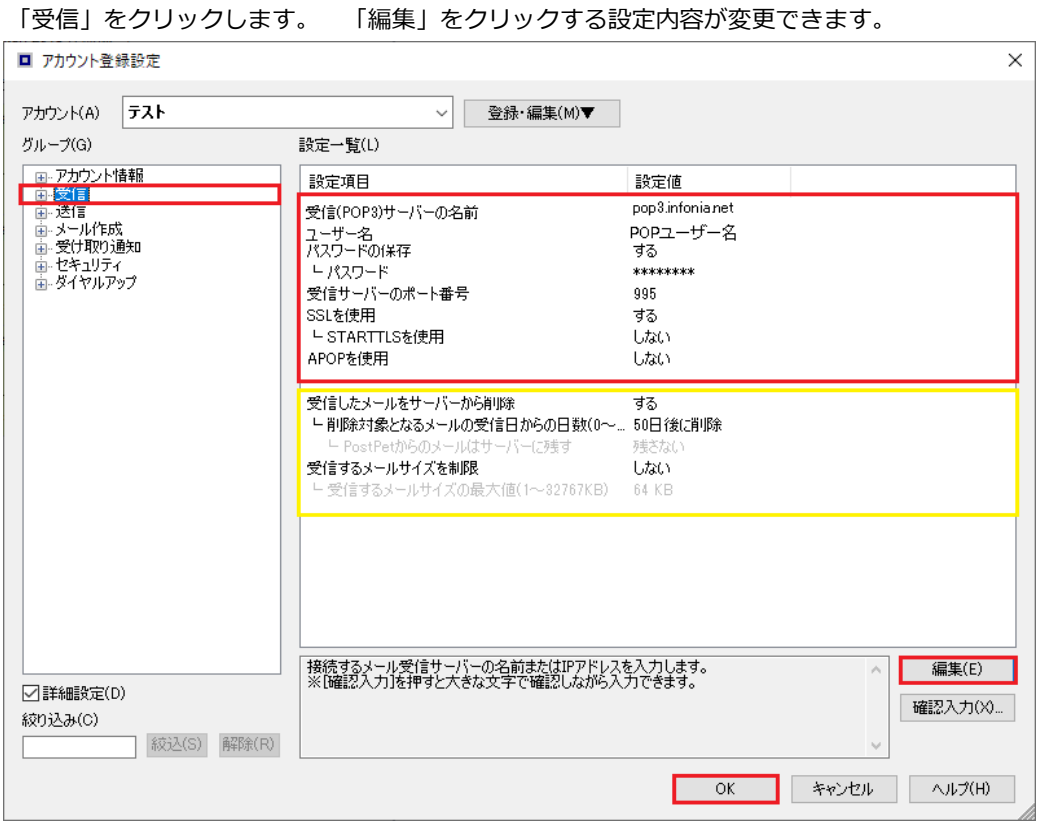

● 受信 (POP3) サーバーの名前: pop3.infinia.net

- ユーザー名: POPID
- 
- 受信サーバーポート番号 995 IMAP4の場合: 993
- パスワードの保存 する
- 
- SSLを使用 する
- STARTTLSを使用 せいしんだい
- APOPを使用 せいしんだい
- パスワード POPパスワード
	-
	-
- 受信したメールをサーバーから削除 お客様のご利用に合わせて設定してください。
- 受信するメールサイズを制限 お客様のご利用に合わせて設定してください。
- 入力後、「OK」をクリックしてください。

## ③ 「送信」をクリックします。 「編集」をクリックする設定内容が変更できます。

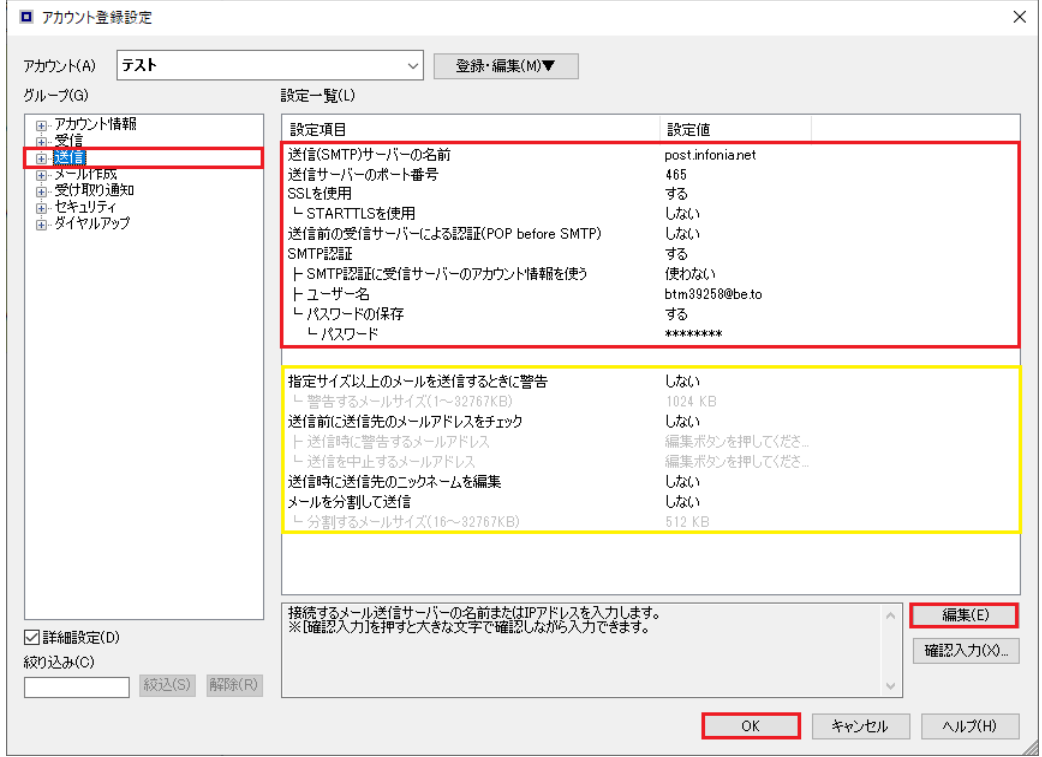

- 送信 (SMTP) サーバーの名前 http://www.facebook.infonia.net ● 送信サーバーポート番号 465 ● SSLを使用 する しょうしょう しょうしょう しょうしょう ● STARTTLSを使用 せいしんだい ● 送信前の受信サーバーによる認証 (POP before SMT しない ● SMTP認証 する ● SMTP認証に受信サーバーのアカウント情報を使う 使わない ● ユーザー名 またのは SMTP認証ユーザー名 ※メールアドレスを入力してください。 ● パスワード マンディスク SMTP認証パスワード POPパスワードと同じです。 ● 指定サイズ以上のメールを送信するときに警告 お客様のご利用に合わせて設定してください。
- 送信前に送信先のメールアドレスチェック お客様のご利用に合わせて設定してください。 ● 送信時に送信先のニックネームの編集 おお客様のご利用に合わせて設定してください。 ● メールを分割して送信 おおき お客様のご利用に合わせて設定してください。

● 入力後、「OK」をクリックしてください。

以上です。